# **SIGNAMAX**

**C-300 Series Dante Solution Guide**

#### **SC30010**

C-300 48 Port Gigabit Managed Switch

#### **SC30020**

C-300 24 Port Gigabit PoE+ Full Power Managed Switch

(Total Power Budget: 370W, can extend to 740W)

#### **SC30030**

C-300 24 Port Gigabit PoE+ Managed Switch

(PoE Power Budget: 200 W)

#### **SC30040**

C-300 24 Port Gigabit Managed Switch

#### **SC30050**

C-300 8 Port Gigabit PoE+ Managed Switch

(PoE Power Budget: 125 W)

#### **SC30060**

C-300 8 Port Gigabit Managed Switch

## <span id="page-2-0"></span>**How to Use This Guide**

This guide includes detailed instructions on how to optimize a C-300 Series switch for the Dante protocol based on the requirements and information provided by Audinate.

**Who Should Read**  This guide is for network administrators who are responsible for **this Guide?** operating and maintaining network equipment. The guide assumes a basic working knowledge of LANs (Local Area Networks), the Internet Protocol (IP), the Internet Group Management Protocol (IGMP) and

quality of Service (QOS).

**Related Documentation** browser. This guide focuses on switch software configuration through the web

For hardware installation please refer:

*Quick Start Guide*

For detailed configuration options and information about the switch's key features please refer:

*Web Management Guide OR CLI Reference Guide*

**Revision History** This section summarizes the changes in each revision of this guide.

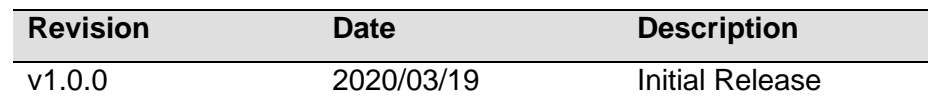

#### **Contents**

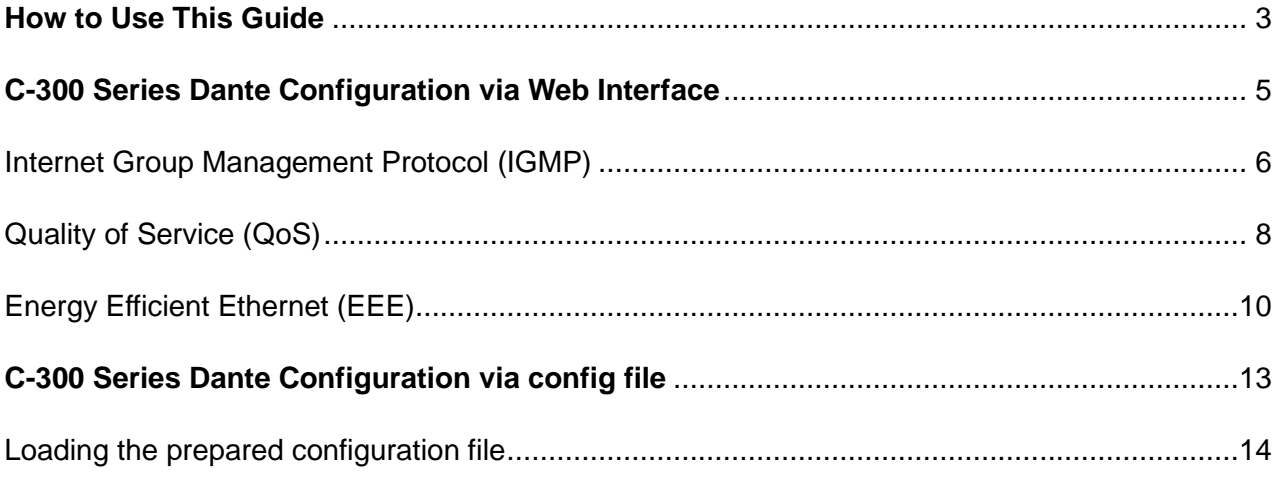

## <span id="page-4-0"></span>**C-300 Series Dante Configuration via Web Interface**

See the *Preparation for Web Interface* section of the Web Management Guide for how to

connect and login to the C-300 Switch

### <span id="page-5-0"></span>**Internet Group Management Protocol (IGMP)**

#### 1. **General IGMP Configuration**

- o Navigate to *Multicast->IGMP Snooping - > General*
- o Enable *IGMP Snooping Status*
- o IGMP Snooping Version (1-3): *3*
- o Enable *Querier Status*
- o Click *Apply*

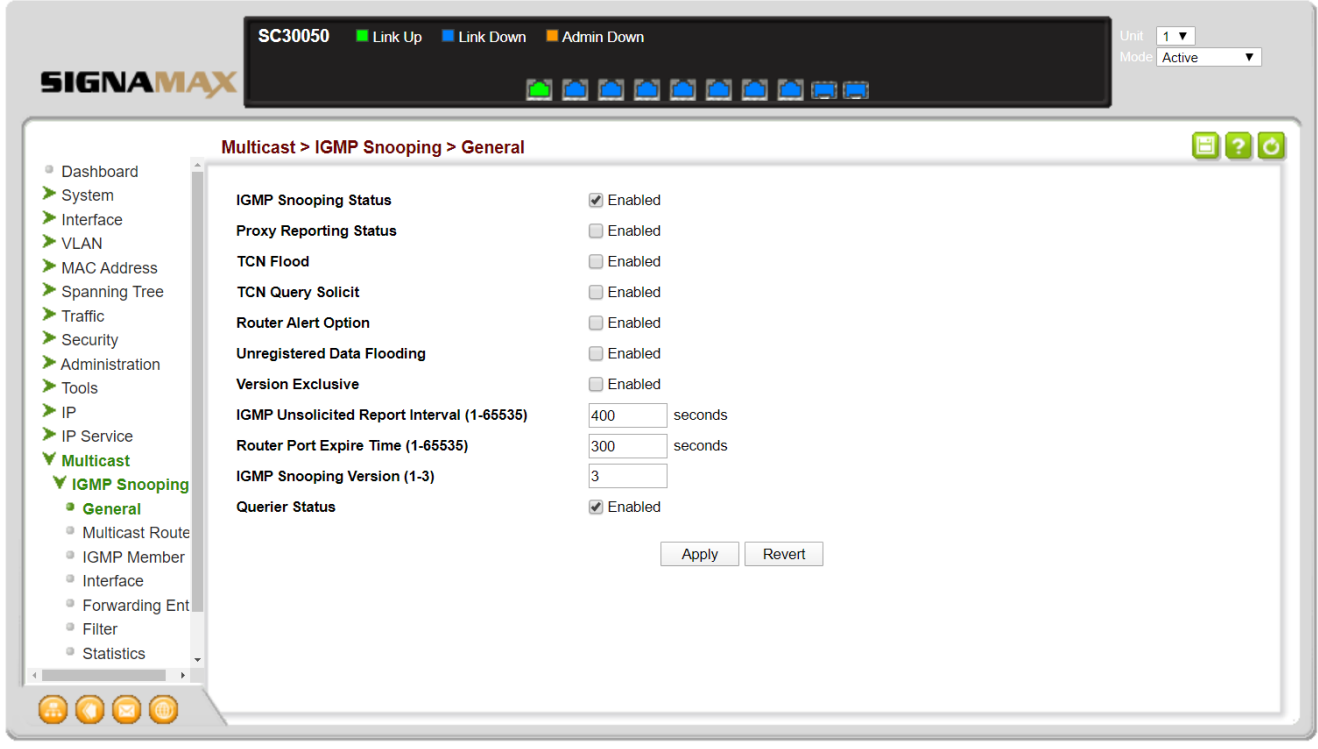

#### 2. **Per VLAN IGMP Configuration**

- o Navigate to *Multicast->IGMP Snooping - > Interface*
- o Choose Action: *Configure VLAN*
- o Choose the VLAN that the Dante devices will use. By default this is *1*
- o Enable *IGMP Snooping Status*
- o Enable *Multicast Router Discovery*
- o Query Interval: *15*
- o Proxy (Query) Address: *10.0.1.1*
- o Click *Apply*

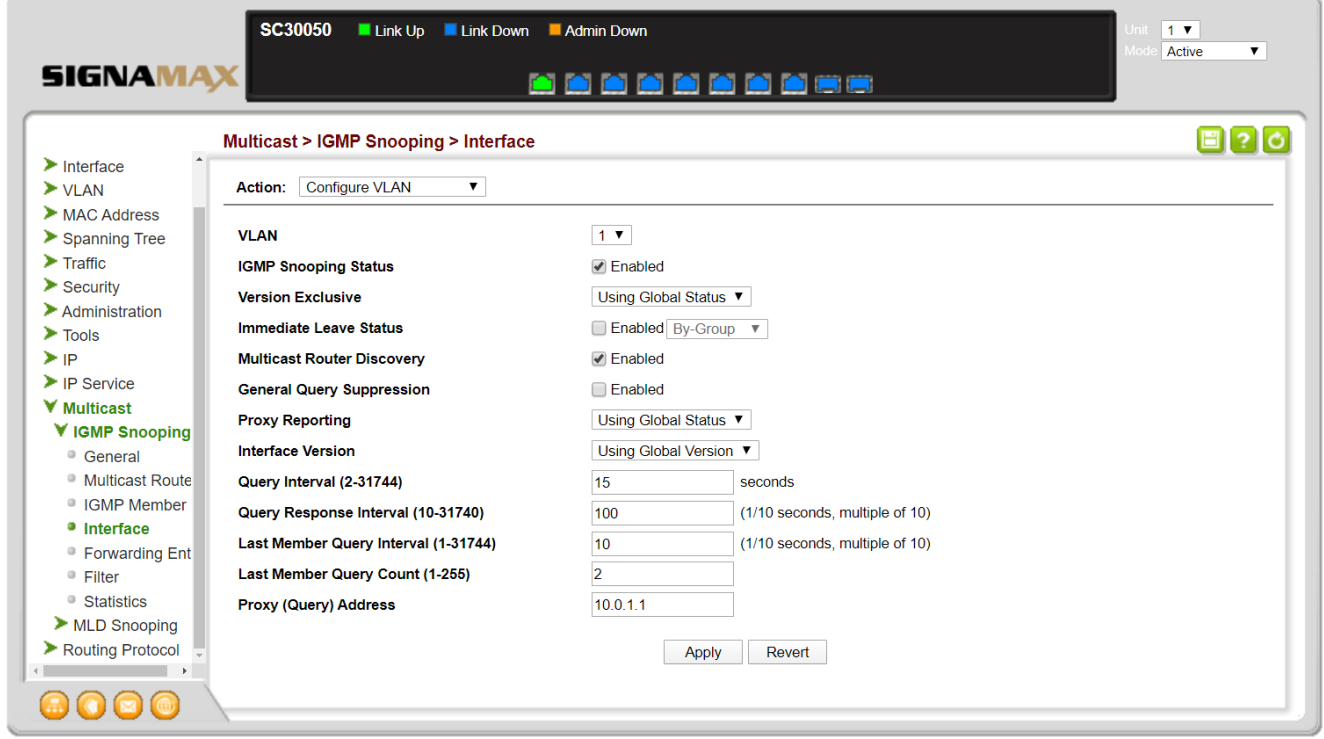

### <span id="page-7-0"></span>**Quality of Service (QoS)**

#### 1. **Configure Queue Mode**

- o Navigate to *Traffic-> Priority - > Queue*
- o Choose Queue Mode: *Strict*
- o Click *Apply*

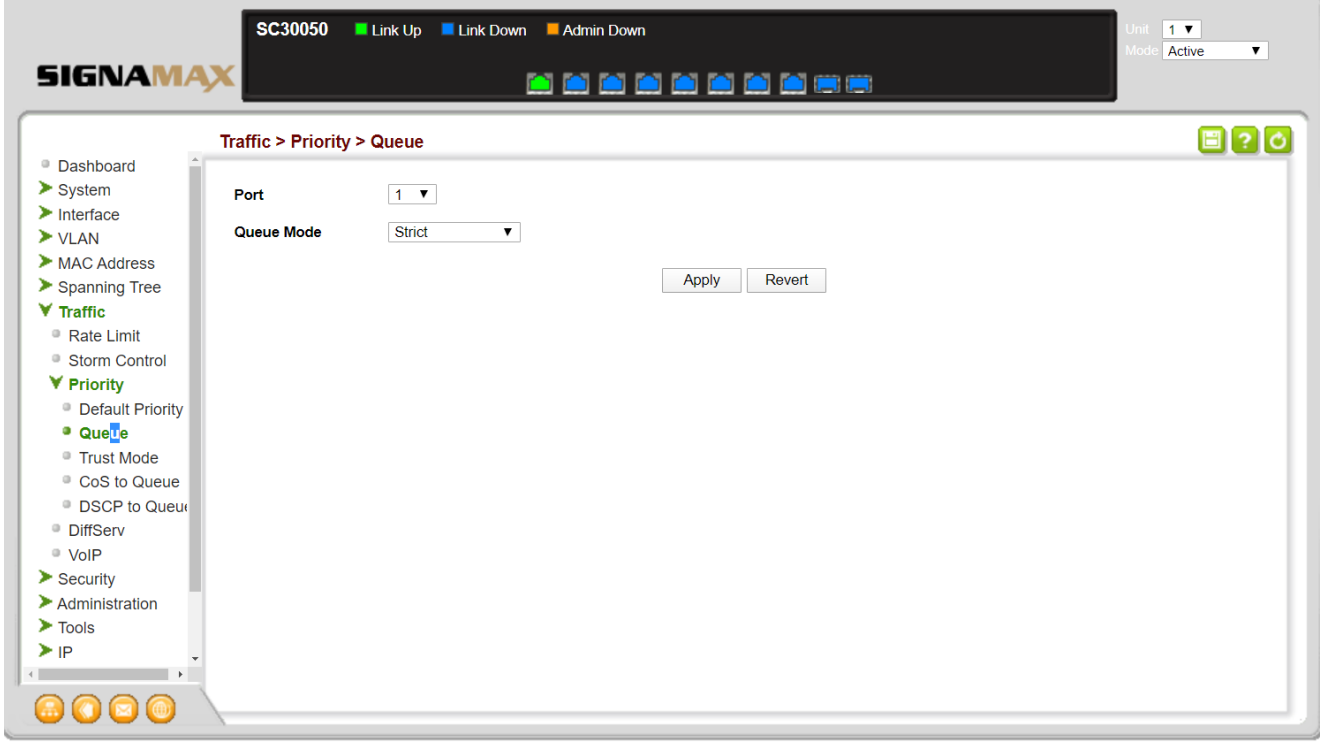

#### 2. **Configure Trust Mode**

- o Navigate to *Traffic-> Priority - > Trust Mode*
- o Choose Trust Mode: *DSCP* on all the ports that will have Dante devices connected
- o Click *Apply*

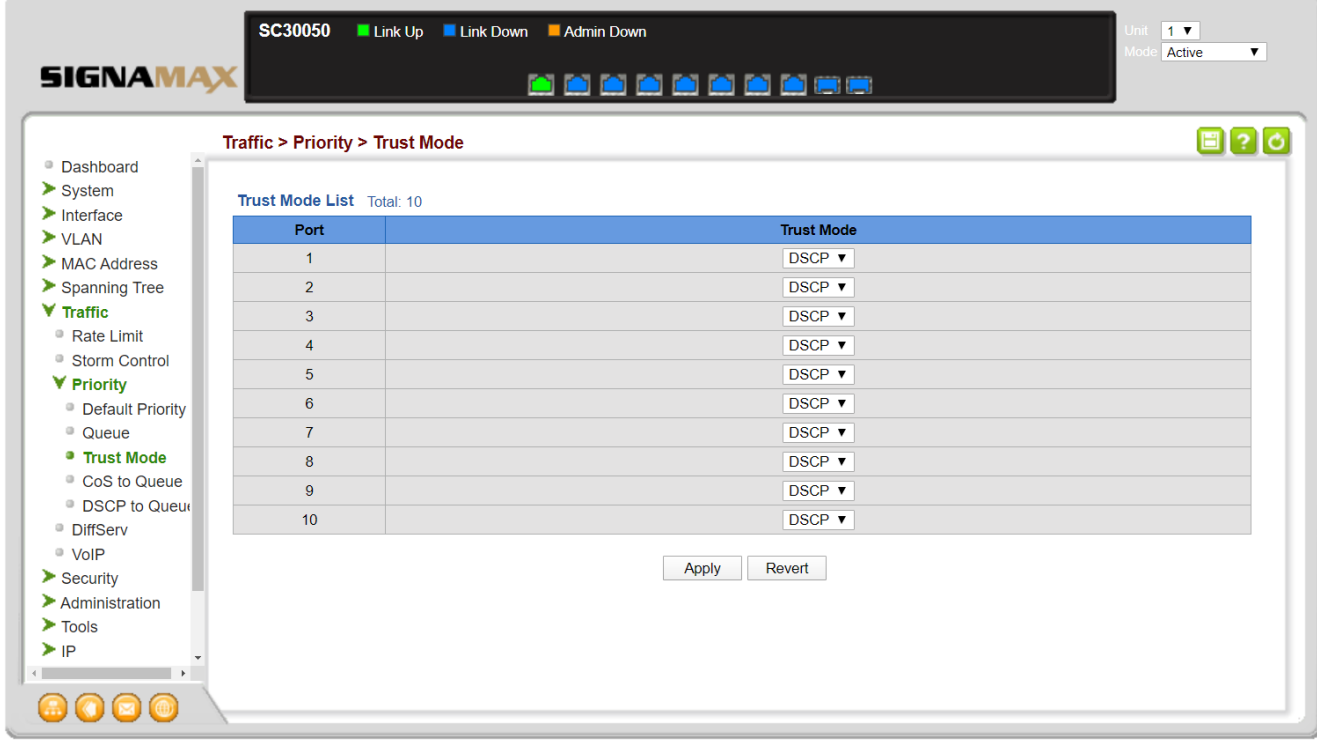

#### <span id="page-9-0"></span>3. **Configure DSCP to Queue Settings**

- o Navigate to *Traffic-> Priority - > DSCP to Queue*
- o Enter Queue *2* for DSCP 8
- o Enter Queue *6* for DSCP 46
- o Leave Queue *7* for DSCP 56
- o Enter Queue *0* for all other DSCP values
- o Click *Apply*

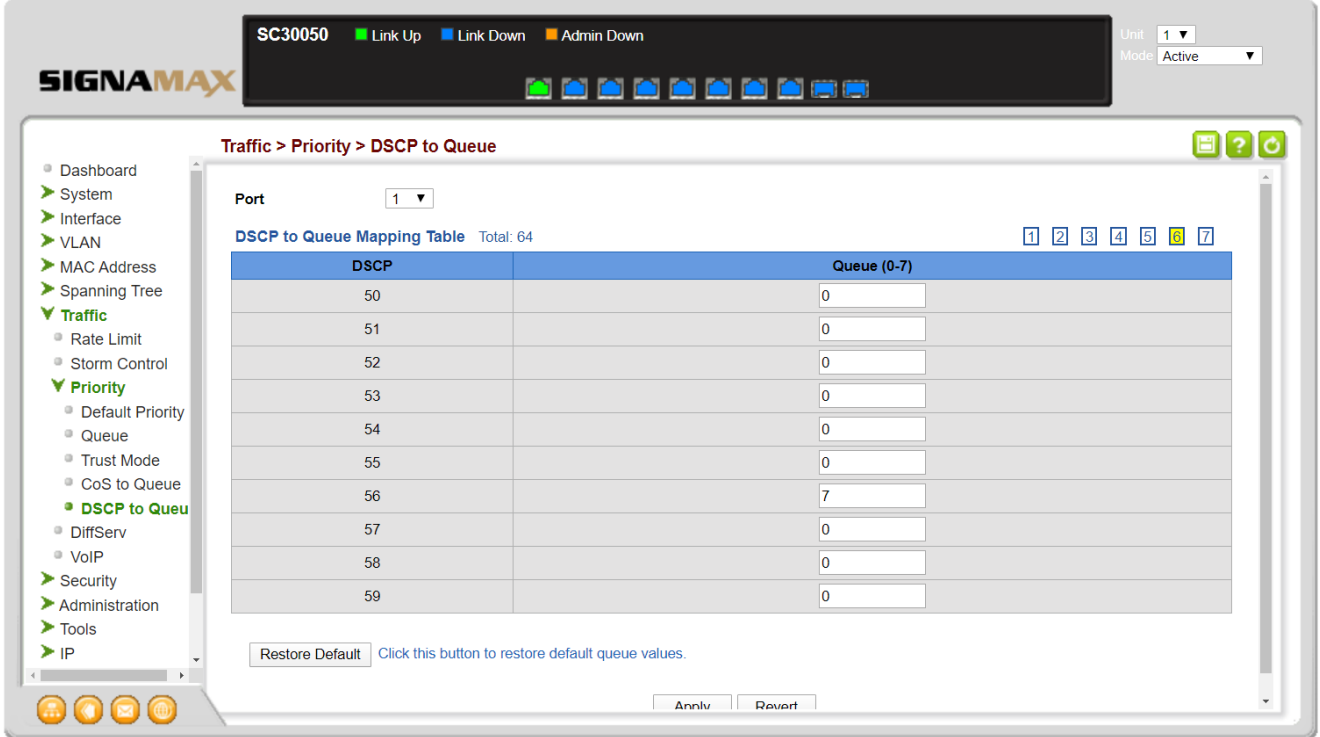

### **Energy Efficient Ethernet (EEE)**

#### 1. **Disable Energy Efficient Ethernet**

- o Navigate to *Interface->Green Ethernet*
- o Disable *Power Saving Status* on all the ports that will have Dante devices connected.
- o Click *Apply*

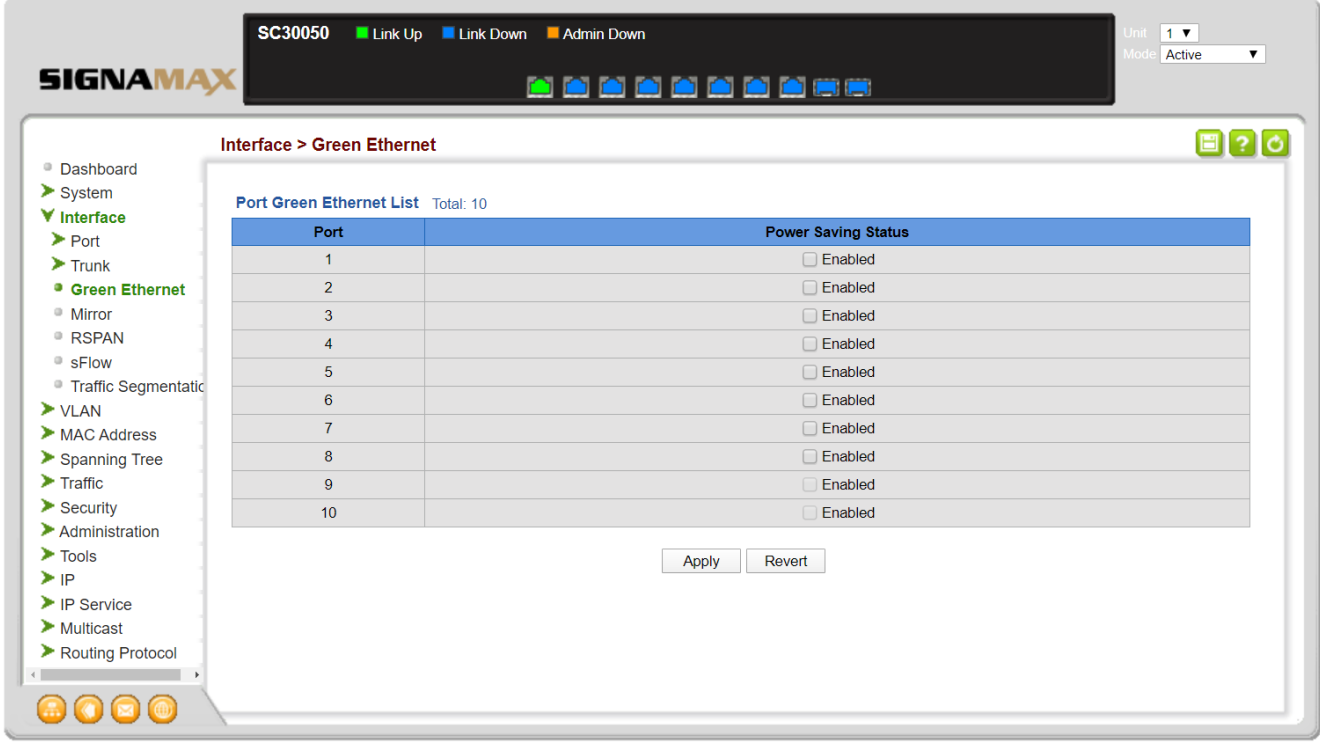

### **Startup Config**

#### 1. **Saving the configuration file**

o Click the *Save Current Settings* green button in the upper right of the screen

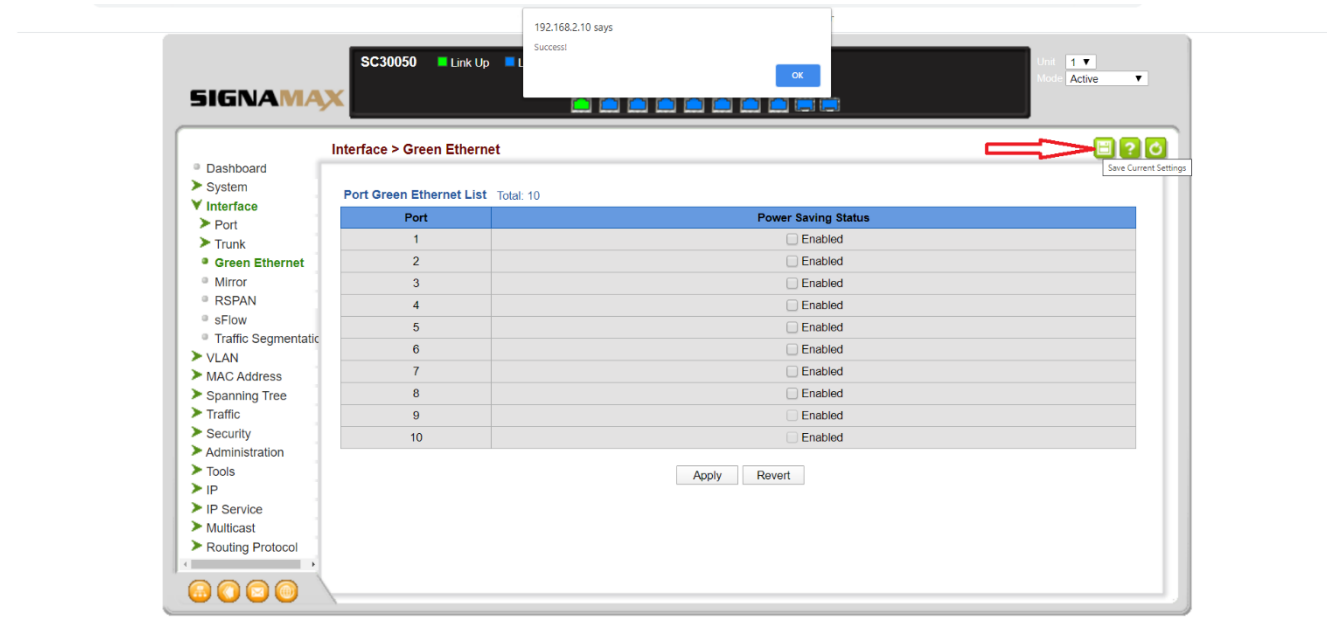

## <span id="page-12-0"></span>**C-300 Series Dante Configuration via config file**

An alternative to configuring the switch via the web interface described in the previous

section is loading to the switch the configuration file provided in the link below

### <span id="page-13-0"></span>**Loading the prepared configuration file**

#### 2. **Download the prepared Dante configuration file**

Download the prepared configuration file from here:

#### **[C-300 Series Dante Configuration file](http://signamax.com/wp-content/uploads/C-300-Dante.zip)**

Open the zip file and save the .cfg file on your computer.

#### 3. **Login to the switch Web Interface**

See the *Preparation for Web Interface* section of the *Web Management Guide* or the *Quick* 

*Start Guide* for how to connect and login to the C-300 Switch

#### 4. **Copy the configuration file to the switch**

- o Navigate to *System->File*
- o Select Action: *Copy*
	- Copy Type: *HTTP Upload*
	- File Type: *Config File*
	- Click *Choose File*, navigate to the configuration file you saved in step 1 above and select it
	- Click *Apply*

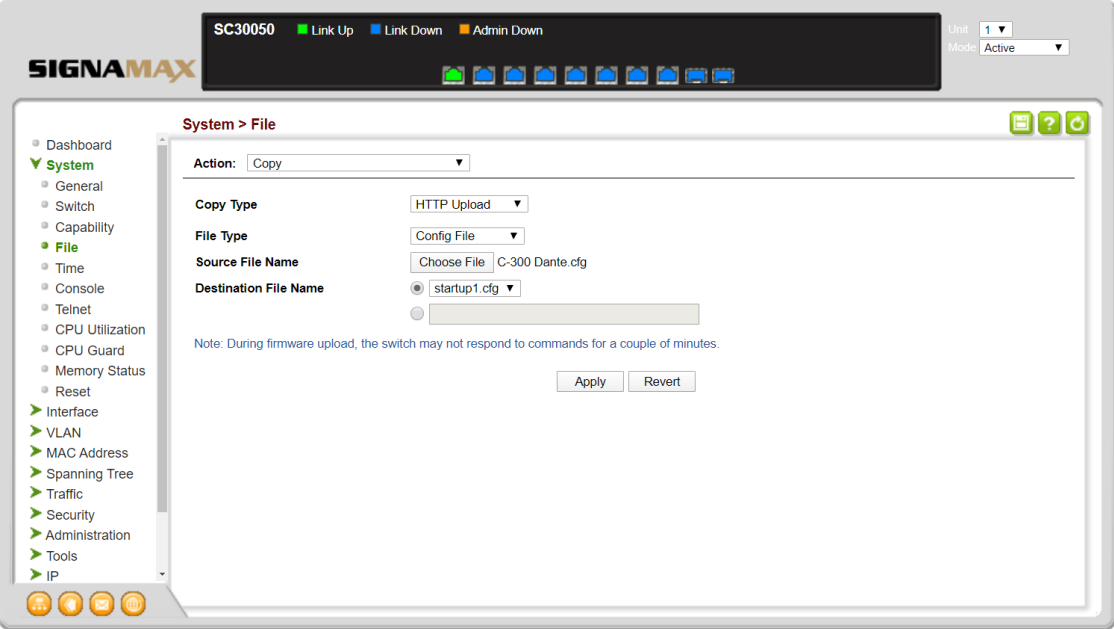

#### 5. **Reset the switch**

- o Navigate to *System->Reset*
- o Click *Apply*

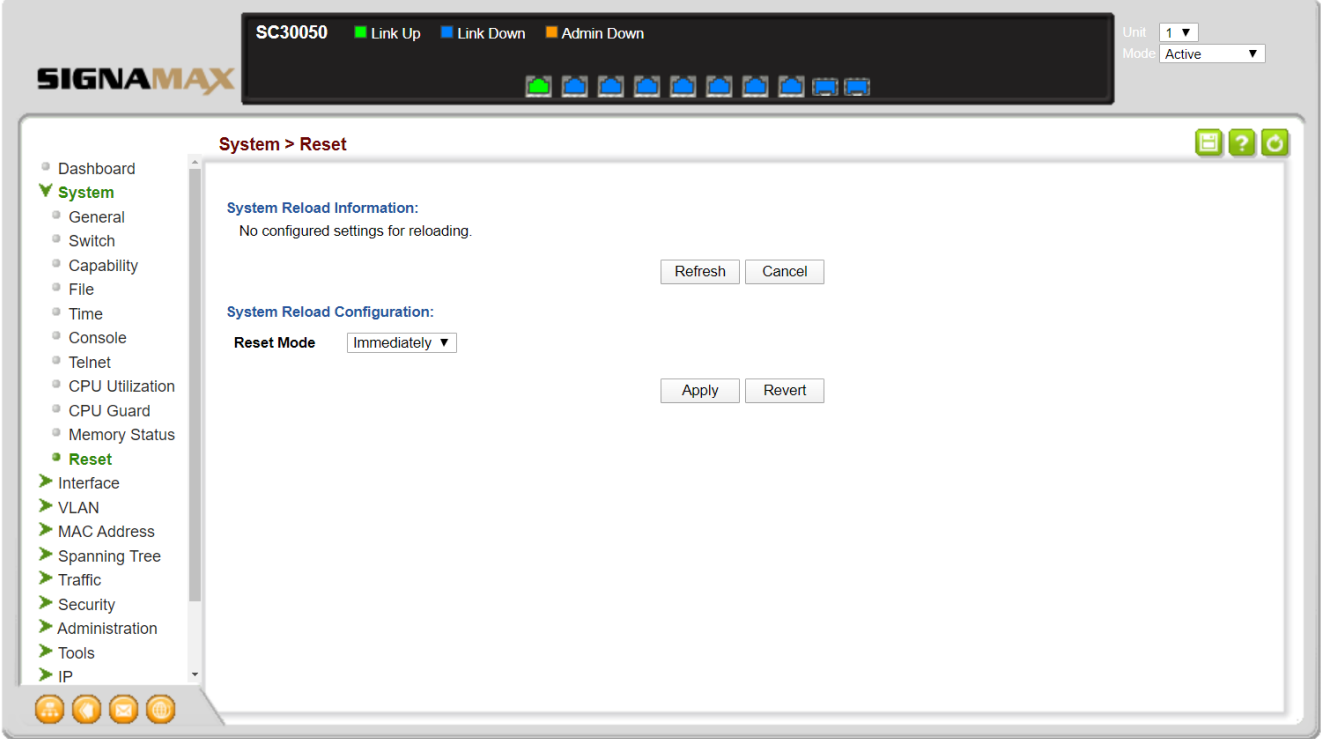

#### 6. **Complete the switch configuration**

After the switch has completed the reboot process (approximately 90 seconds) you can

re-login to the switch and make any localized configuration required (IP address, passwords

etc.)